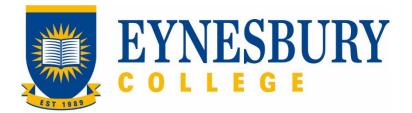

# ADMISSIONS ASSESSMENT AND LETTER OF OFFER PROCEDURE

#### **Related Policy**

Admissions Policy

### **D.1** Procedure

| Responsible         | Procedure Steps |                         |                                                                                                    | W/I                                                                                                    |  |  |
|---------------------|-----------------|-------------------------|----------------------------------------------------------------------------------------------------|----------------------------------------------------------------------------------------------------|--|--|
|                     | 1               | 1 Offer letter required |                                                                                                    |                                                                                                    |  |  |
| Admissions<br>Staff | 1.1             | 1.1                     | Assess the application against the entry criteria and check programs are correctly submitted to Studylink.                                                                               |                                                                                                    |  |  |
|                     |                 | 1.2                     | <b>2</b> In Studylink, go to Actions and click Start Assessment.                                                                                                    |                                                                                                    |  |  |
|                     |                 |                         | 1.2.1                                                                                                    | Under assessment tab, choose related Admissions Transparency first.                                                                                    |  |  |
|                     |                 |                         | 1.2.2                                                                                                    | Go through Academic Qualifications; English Proficiency;<br>Admissions Criteria; Advanced Standing;<br>Scholarship/Sponsorship to add in related data. |  |  |
|                     |                 |                         | 1.2.3                                                                                                    | The Status in Studylink is updated to Assessing.                                                                                                    |  |  |
|                     | 2               | Lett                    | Letter of Offer generation                                                                                                    |                                                                                                    |  |  |
|                     |                 | 2.1                     | Click Make offer under Actions in Studylink.                                                                                                    |                                                                                                    |  |  |
|                     |                 | 2.2                     | Check Letter of Offer is correct including programs, fees, dates, conditions, OSHC months, etc. and make any corrections necessary.                                                      |                                                                                                    |  |  |
|                     |                 | 2.3                     | Convert Letter of Offer into a PDF and create the student's electronic file.                                                                                                    |                                                                                                    |  |  |
|                     |                 |                         | 2.3.1                                                                                                    | If the Letter of Offer is for a current student, save it to their electronic file.                                                                     |  |  |
|                     |                 | 2.4                     | Send Letter of Offer to the agent/Student with any other required documentation through studylink and the status in Studylink is updated to Conditional offer /unconditional offer.      |                                                                                                    |  |  |
|                     |                 | 2.5                     | Save a copy of the email in the e-file together with the original email and attachments.                                                                                                 |                                                                                                    |  |  |
|                     | 3               | App                     | Applicant response                                                                                                    |                                                                                                    |  |  |
| Applicant/<br>Agent |                 | 3.1                     | If satisfied with the offer, and the conditions of enrolment have been<br>met, accept the offer and submit the acceptance together with the<br>payment requested or financial guarantee. |                                                                                                    |  |  |
|                     |                 | 3.2                     | If not s                                                                                                    | atisfied with the offer, submit a revised request.                                                                                                    |  |  |

| Responsible         | Pro | cedure Ste | )\$                                                                                                    | W/I |
|---------------------|-----|------------|----------------------------------------------------------------------------------------------------|-----|
| Admissions<br>Staff |     | 3.2.       | If a revised request is received, start the assessment process again from step 1 and create a revised offer. |     |

## **D.2** Supporting Documentation

| Related material                              | Location                                             |
|-----------------------------------------------|------------------------------------------------------|
| Admissions Entry Criteria                     | Eynesbury website; Quality Unit, Document management |
| Student guide – University of Adelaide        | Eynesbury College website                            |
| Student guide – University of South Australia | Eynesbury College website                            |

| Form templates            | Location                                             |
|---------------------------|------------------------------------------------------|
| Letter of Offer           | Admissions                                           |
| Request for Accommodation | Eynesbury website; Quality Unit, Document management |
| Change of Agent form      | Admissions                                           |

| Records<br>(including completed forms)                              | Location     |
|---------------------------------------------------------------------|--------------|
| Letter of Offer                                                     | Student file |
| Declaration of financial capacity (University of Adelaide packages) | Student file |
| GTE form for high risk countries                                    | Student file |

For retention information and disposal schedules see the Navitas Records Management, Retention and Disposal policy: https://bit.ly/20QrJEU

## **D.3 Version Control**

| Current Version Number | 3.0     |
|------------------------|---------|
| Date of Effect         | 07/2021 |
| Privilege Level        | Public  |

Admissions Assessment and Letter of Offer Procedure